## **HOW TO ADD NEW COURSE**

## **Login**

Instructor has to login ( [www.sac-elearning.com/dashboard](http://www.sac-elearning.com/dashboard) ) into system by entering Username and password provided the by College, and click on Login.

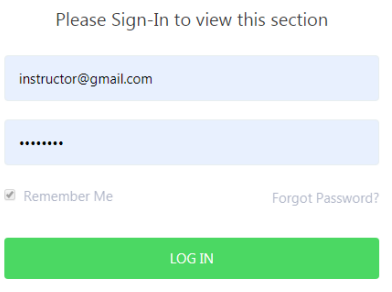

You will get your Home Page, Here select Add New Course

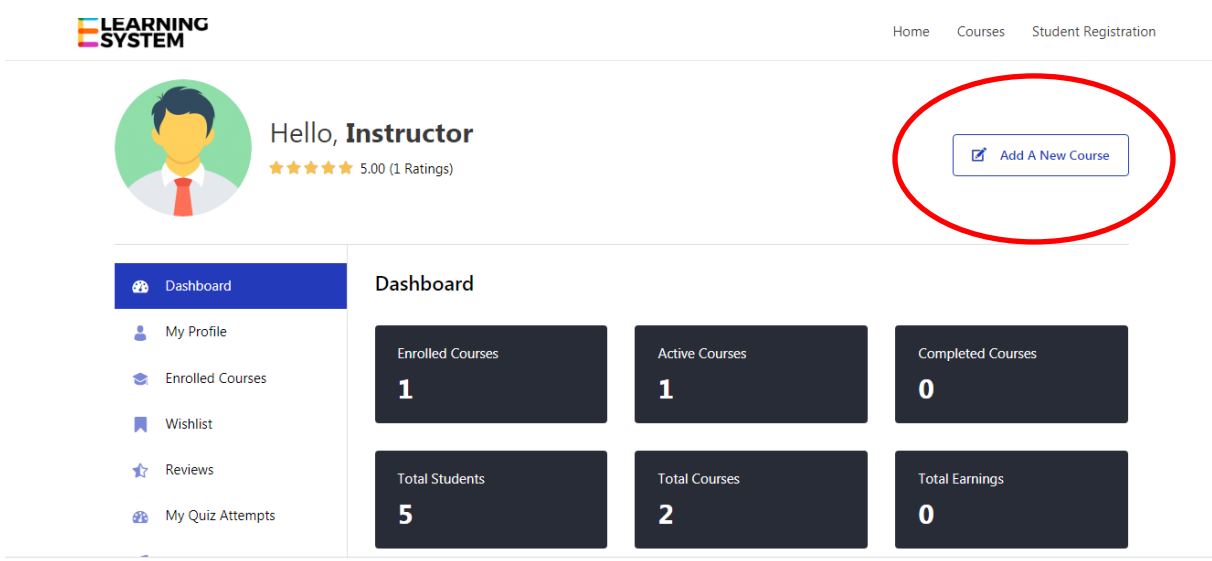

Follow the following Instructions before Adding the new course:

## **Course Upload Tips**

- Set the Course Price option or make it free.
- Standard size for course thumbnail is 700x430.
- Video section controls the course overview video.
- Course Builder is where you create & organize a course.
- Add Topics in the Course Builder section to create lessons, quizzes, and assignments.
- Prerequisites refer to the fundamental courses to complete before taking this particular course.
- Information from the Additional Data section shows up on the course single page.
- Make Announcements to notify any important notes to all enrolled students at once.

## **STEP1:**

Write Your Course Name in Course Title, and write the course description

**Course Title:** This is where you type in the name of the course. Try to keep it brief and precise.

**Description**: Your complete course description goes to the Description field. Here you highlight why the course should be taken and who is the appropriate audience for the course.

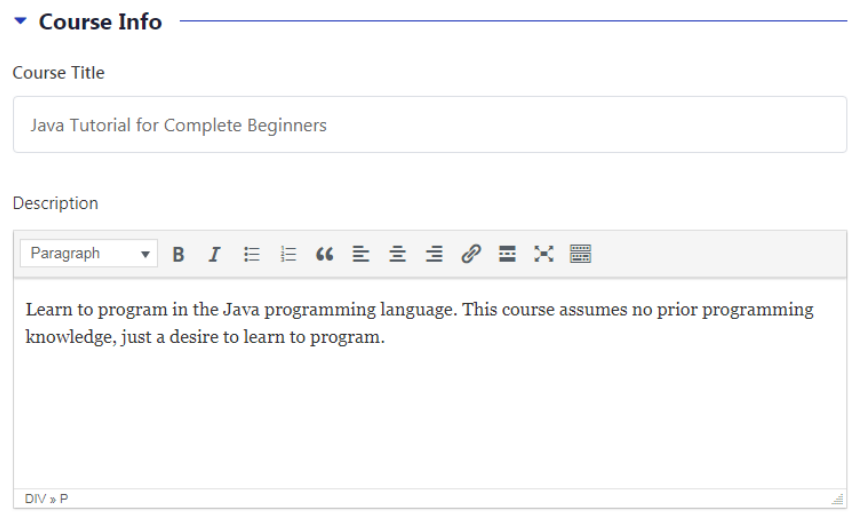

### **STEP2:**

Select Course settings, Add Maximum Students you want to enroll for your course.

**Level**: This is the general categorization of all the courses. Defining difficulty level here would provide a better user experience.

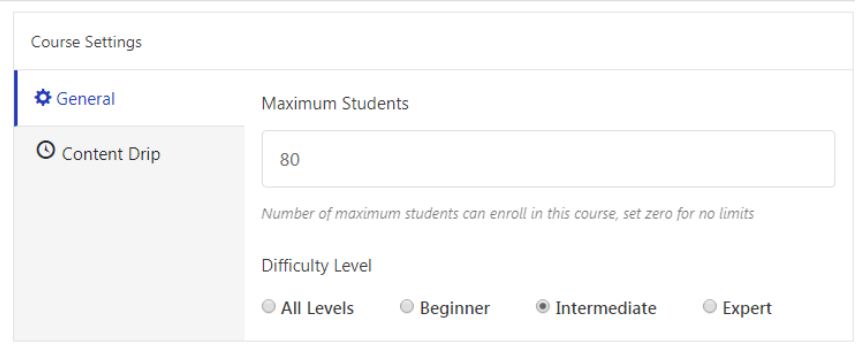

#### **STEP 3**: Select the course Category from

- 1. Science and Technology
- 2. Commerce and Management

#### 3. Arts and Humanities

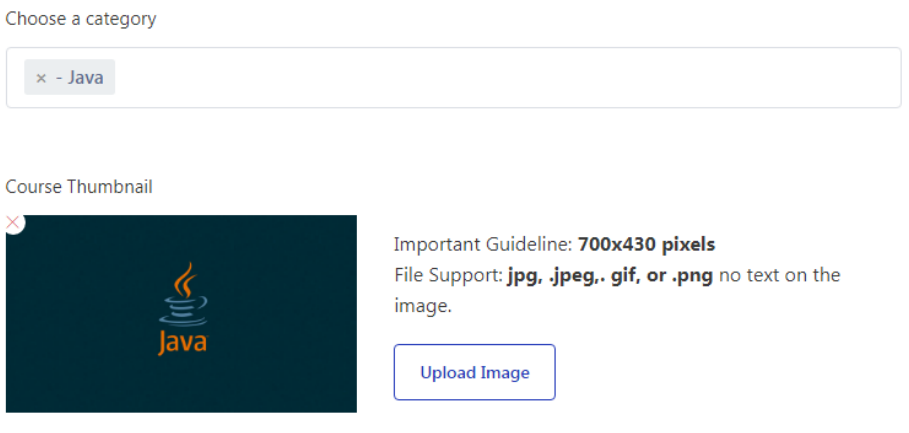

### **Upload course Thumbnail If any… (Optional)**

### **Step 4: Add Course Introduction Video link from YouTube if any.**

This section lets you add and control the settings of the introduction video which typically appears on the course overview page.

**Course Intro Video:** You can select the introduction video from three sources: HTML5, YouTube, Vimeo, and External URL. Choosing HTML5 will let you upload mp4 video on your site.

**Video Poster:** You can upload a custom poster (thumbnail) for the video using this functionality.

**(Note: How to make video, and upload it to YouTube please refer our help section vedio.)**

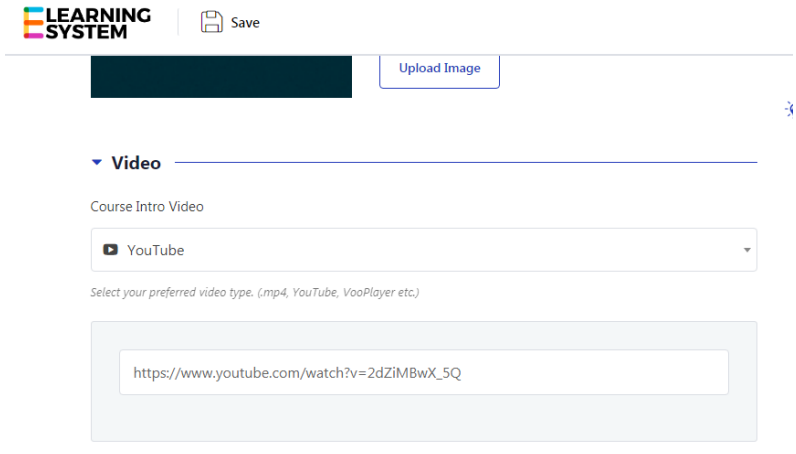

### **Step 5: Course Builder**

### **(Categorize Your Entire Course into Chapter wise)**

The course builder section is like an index for the course. You can create topics to create and decorate your lessons & quizzes. It will help the users to navigate through the course properly.

Step1: Click on Add New Topic and enter chapter name and description

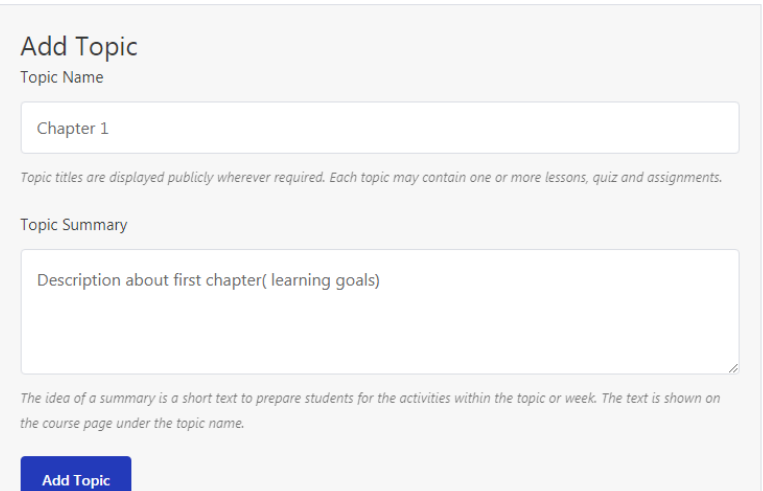

Step 2: After adding Chapter you will get the following three options

You can add Lesson under which you can add text, YouTube video link

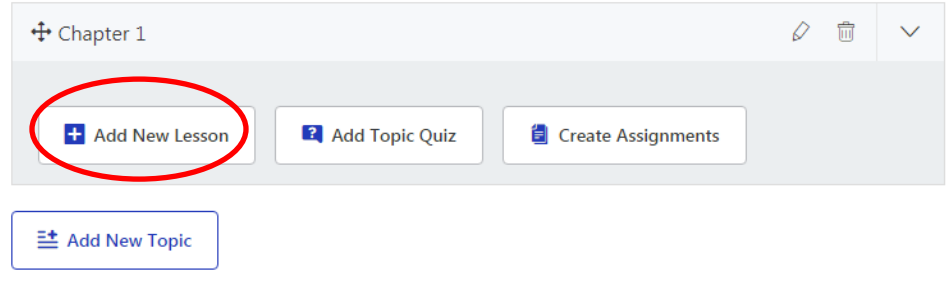

#### When you select Add Lesson you will get this form

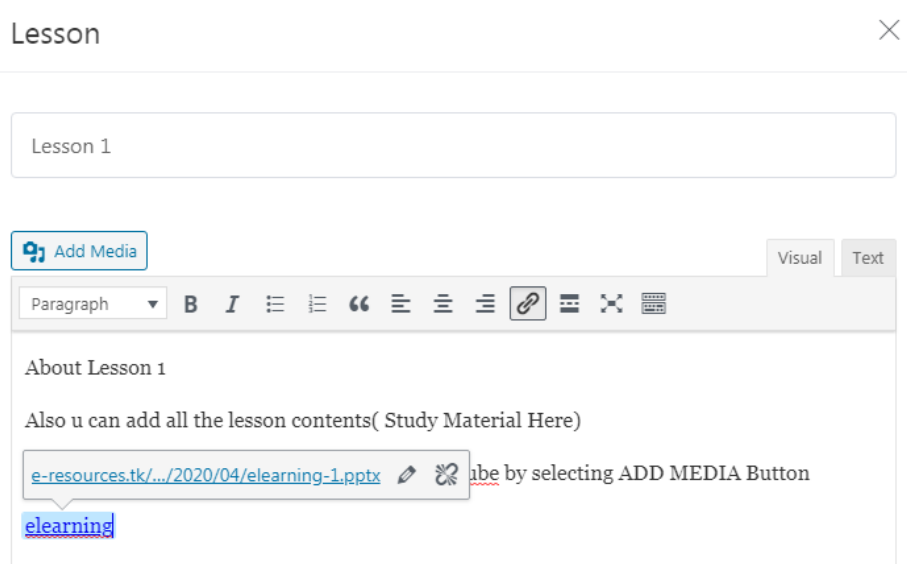

Also you can add all the lesson contents (Study Material Here)

You can add, PPT, PDF, Video Links from YouTube by selecting ADD MEDIA Button

Step 3:

Under this you can also add Quiz

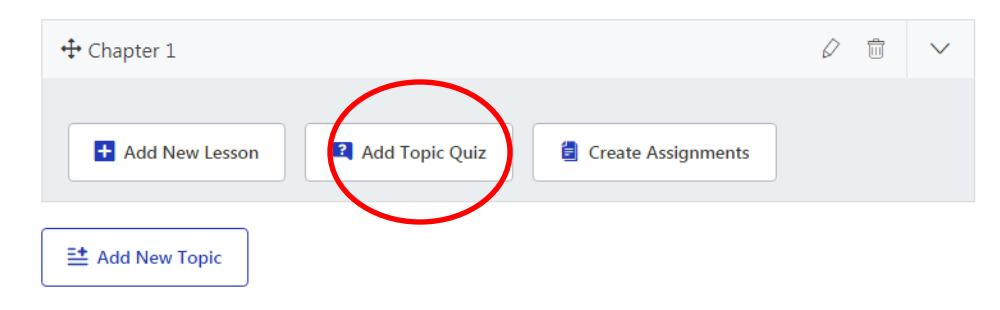

### **Enter Quiz Details**

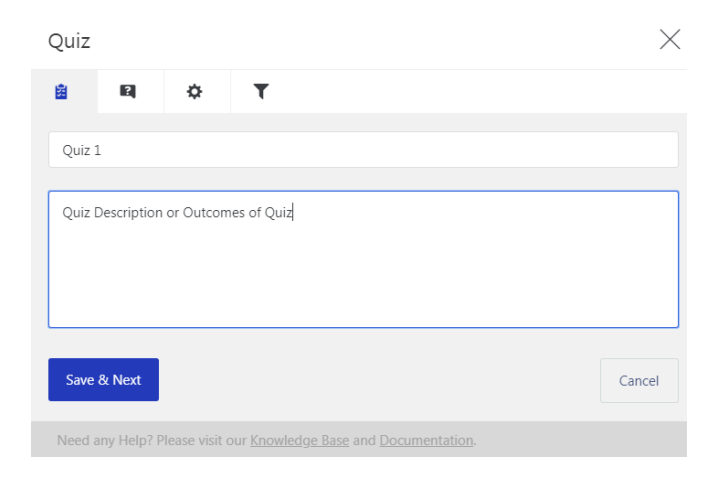

#### Select Add Questions

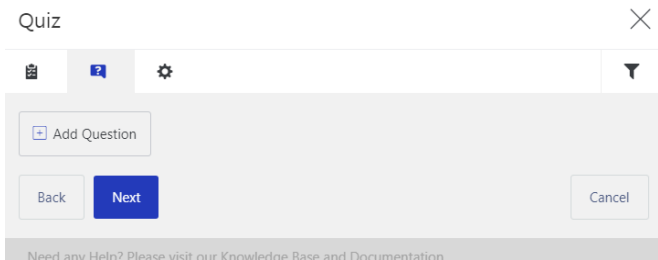

## Type the Question

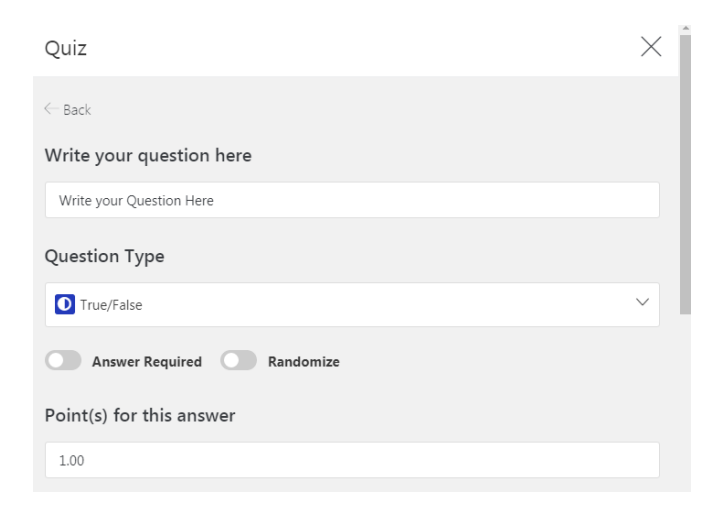

Select Question Type: There are 10 type of questions which you can create, whichever is needed you can select that and create a quiz.

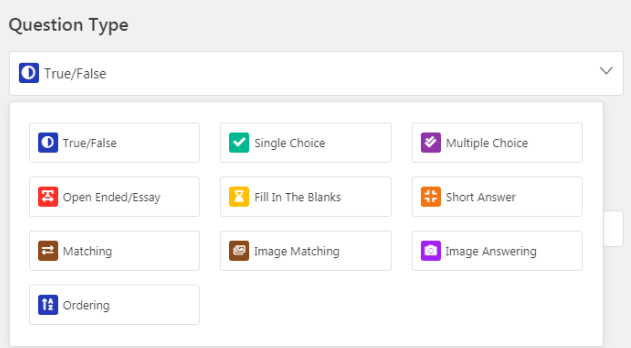

# Question Types

To bring diversity in a quiz and make it more interactive, Tutor offers 10 question types.

**True False**: It's like the typical true or false question type, you can define whether the answer is true or false.

**Single Choice**: It's more like the MCQ type, here multiple answers are given for the question but only one is correct.

**Multiple Choices**: When your question might have more than one possible answer, use this question type.

**Open-Ended/Essay**: This question type best fits when you need to take feedback from the students.

**Short Answer**: It's more like the same as *open-ended* type, the difference is here the character limit is 200 ideally.

**Fill in the Gaps**: As the name suggests, students need to type in *a word or two* in the black filed. You need to define the correct response while creating the question. Type in *"{dash}"* in the question title (you can use it more than once in a question) to create the *dash field* and in the answer field, type in the correct response. Use "|" to differentiate your answers if you have more than one. Like the following

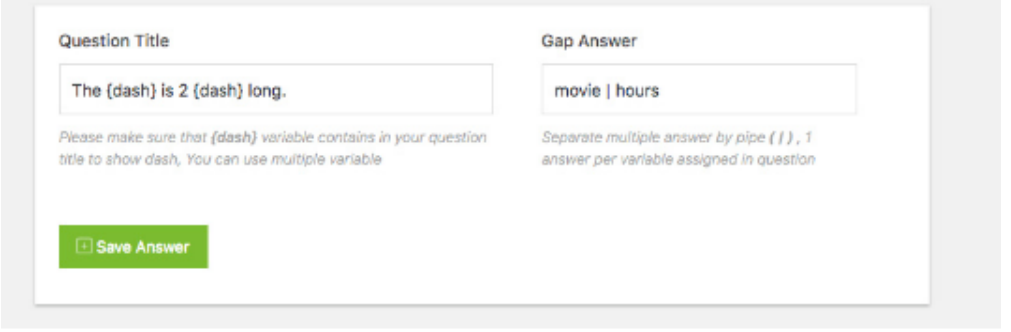

**Matching**: This question type comes in handy when you need to set up word matching questions. You need to type in the matching word or phrase alongside the answer and you're all set. You can also set up image as well as word to this matching type.

**Image Matching**: As the name suggests, this question type allows you to create image matching questions. You need to upload an image along with its word or phrase answer to setup this question.

**Image Answering**: Unlike image matching type question, here a student needs to write down the answer by observing the image. The answer is defined by the instructor (in small letter).

**Ordering**: This question type is suitable to create re-arranging type question. It's the best fit for taking quiz regarding precedence, step verification or pipeline.

## **St Aloysius College (Autonomous) E-Learning Portal www.sac-elearning.com**

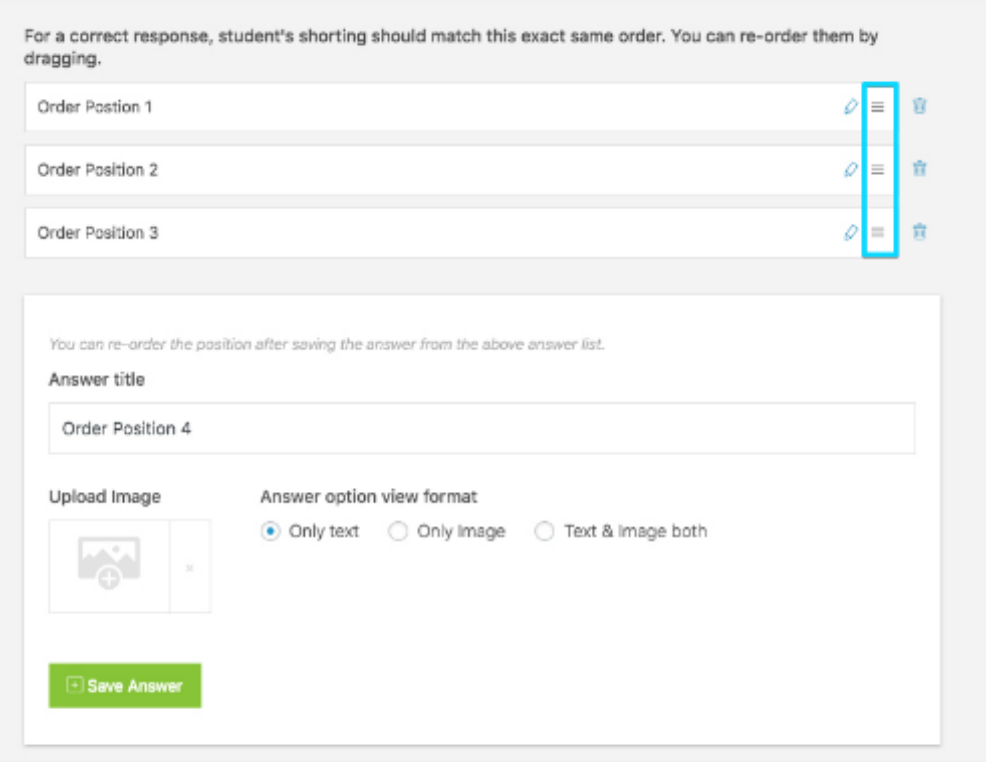

# Quiz Settings

Now that we've created questions for our quiz, we need to know the settings to set up the quiz the way we want to. Browse to the Settings tab.

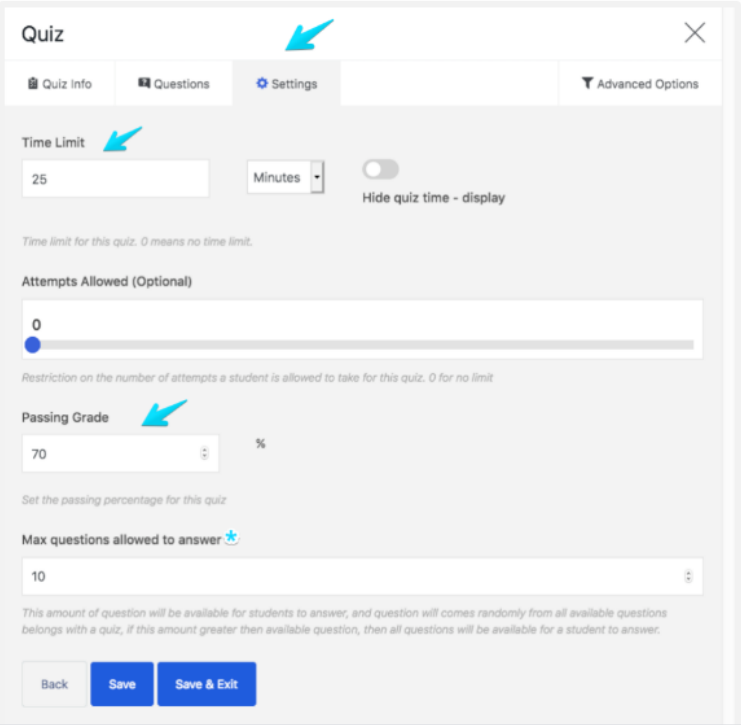

**Time Limit:** You can determine the quiz duration using this function. You can even hide the quiz time if needed. In case you don't want to put a time limitation, then set the limit to 0.

**Attempts Allowed:** If you want a fixed number of attempts to be allowed for taking the quiz, then you can set it from here. For instance: if you set the limit to 5, that means a student can attempt to take the quiz for 5 times at best.

**Passing Grade**: As the name suggests, a student has to obtain this mark in order to pass the quiz. For instance: 70% means they need to score 70 out of 100 to pass the quiz.

**Max Questions Allowed To Answer**: It's a bit tricky. This feature is introduced to randomize questions in a quiz. The purpose of this function would be more clear with an example. Say you have 50 questions in a quiz, if you put 50 here, a student will have to answer all the 50 questions in order to complete the quiz. But if you put 10 here, the student will have to answer only 10 questions out of the 50 and these 10 questions will appear randomly. No student will get the same set of questions.

# Quiz Advanced Options

There are a few additional settings to give you access to more advanced options.

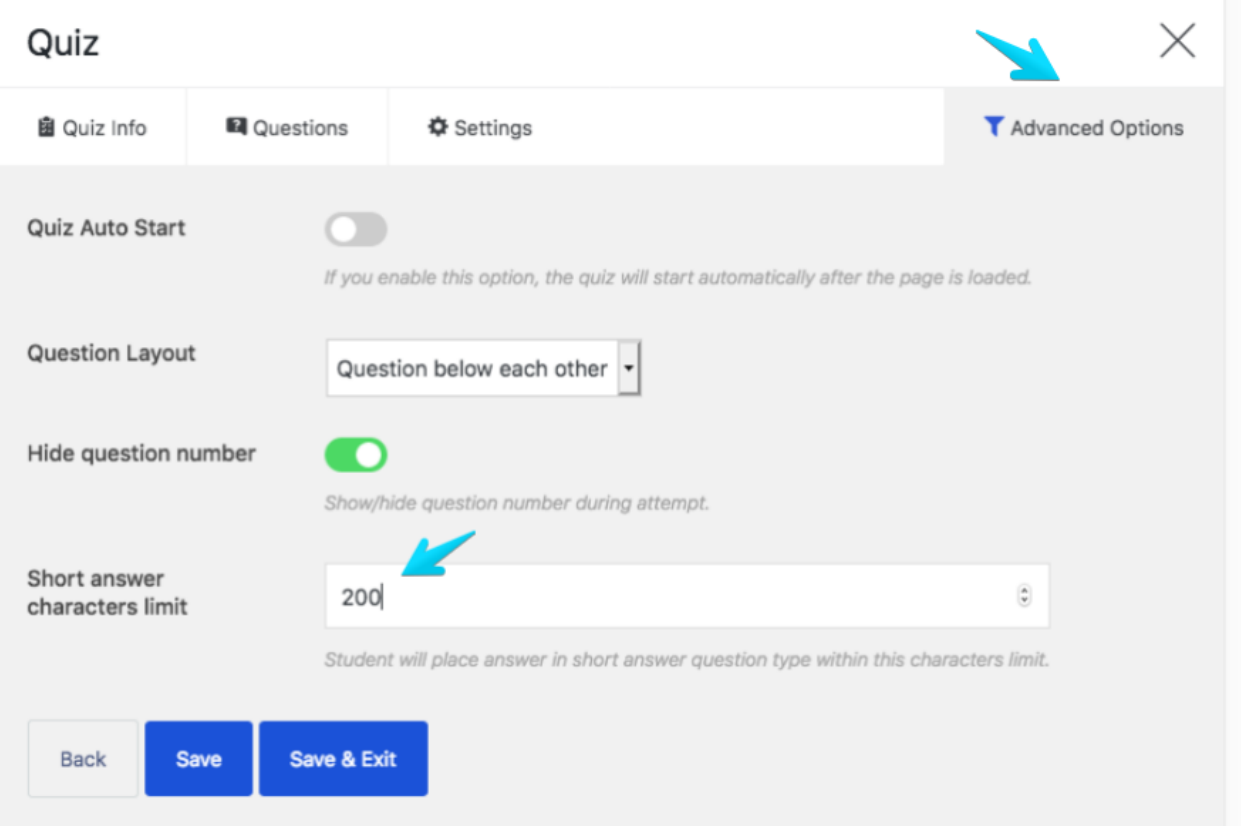

**Quiz Auto Start**: Enabling this feature will make the quiz to start automatically when a student enters to the quiz page.

**Question Layout**: You can control how the questions will appear in the quiz using this function.

**Hide Question Number**: Turning it on will put a serial number in front of every question.

**Short Answer Characters Limit**: You can define the character limit for the "Short Answer" question type from here.

**Quiz Creation**

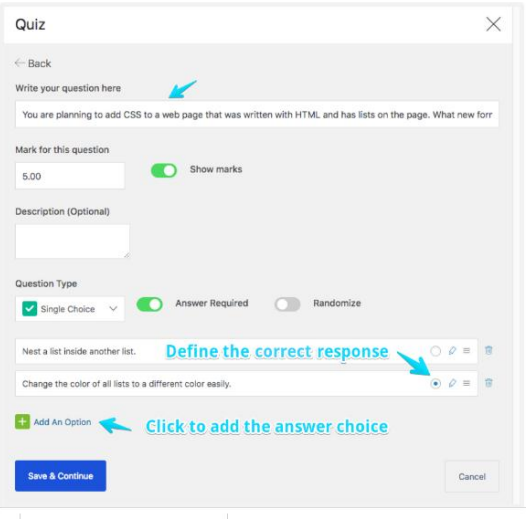

## Creating Assignments

The assignments extension adds the feature to assign tasks to students based on each topic inside the courses. You can create as many assignments as you want. You can also drag drop assignments to order them between lessons and quizzes or just put one at the end of each topic.

## Creating a new assignment

Navigate to any course and on the builder section, you will see a button named "Create Assignments".

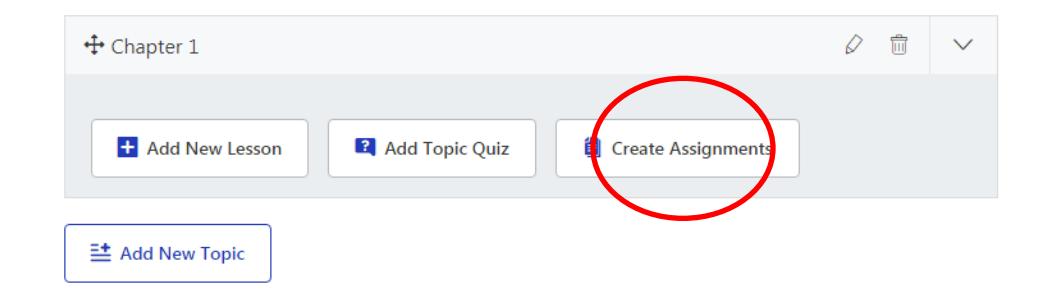

After clicking on the **Create Assignment** button, a pop up will appear to input the necessary information.

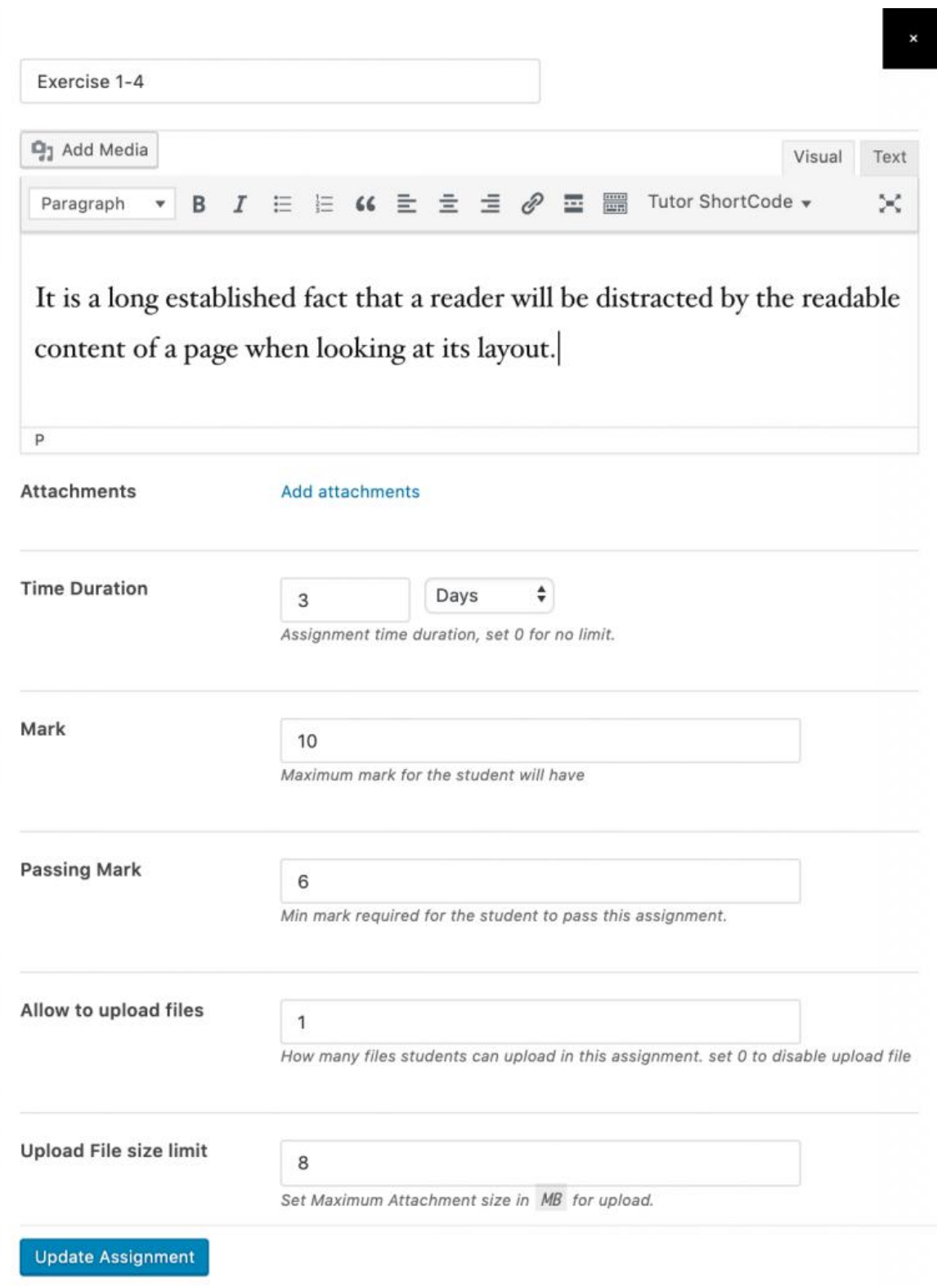

**Attachments:** If you want to provide sample questions, research paper or any kind of drawing as instructions, you can upload a file in this section.

**Time Duration:** This applies right after the student views the assignment section. You can set any number starting from zero. Here **Zero** means no time limit. After the time limit is over, the student will not be able to upload any files on the assignment section and submit the assignment.

**Mark:** The total mark has to be mentioned here. You can set any number larger than zero.

**Passing Mark:** The minimum mark for the assignment considered as pass. you can set any number larger than zero and smaller than or equal the total mark.

**Allow to Upload Files:** If you want to allow the students to upload files, then you can set any number larger than zero. If you do not want the students to upload any files and just write the text on the submission page, then you can set it to zero.

**Upload File Size Limit:** You can specify a number larger than zero here. This field calculates and restricts the file upload size in megabytes.

After you are done configuring the assignment, you can see an assignment submission form like this-

## **St Aloysius College (Autonomous) E-Learning Portal www.sac-elearning.com**

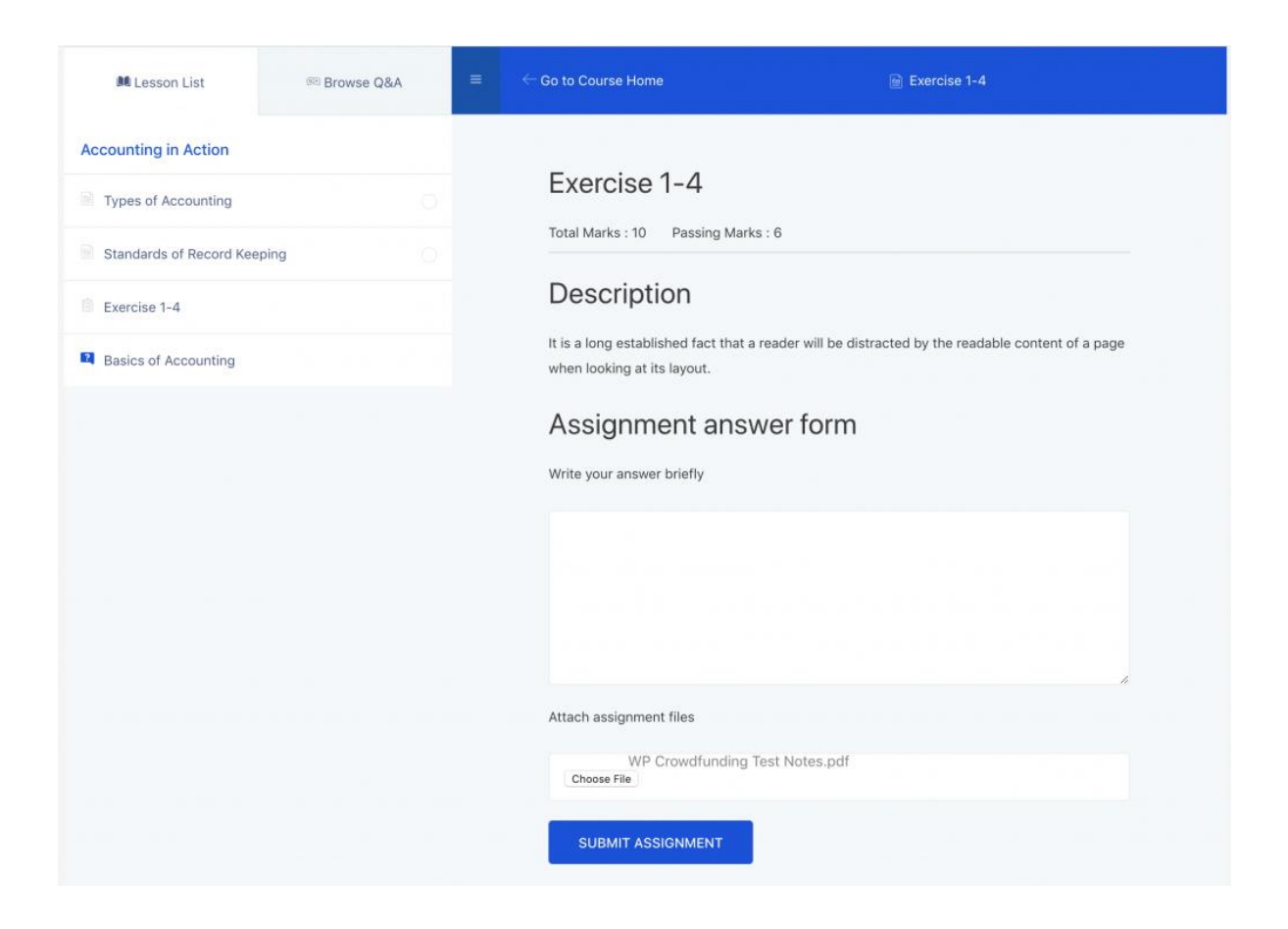

# Additional Data

This section controls the little yet important details about a course. All the data given here will be shown on the course overview page.

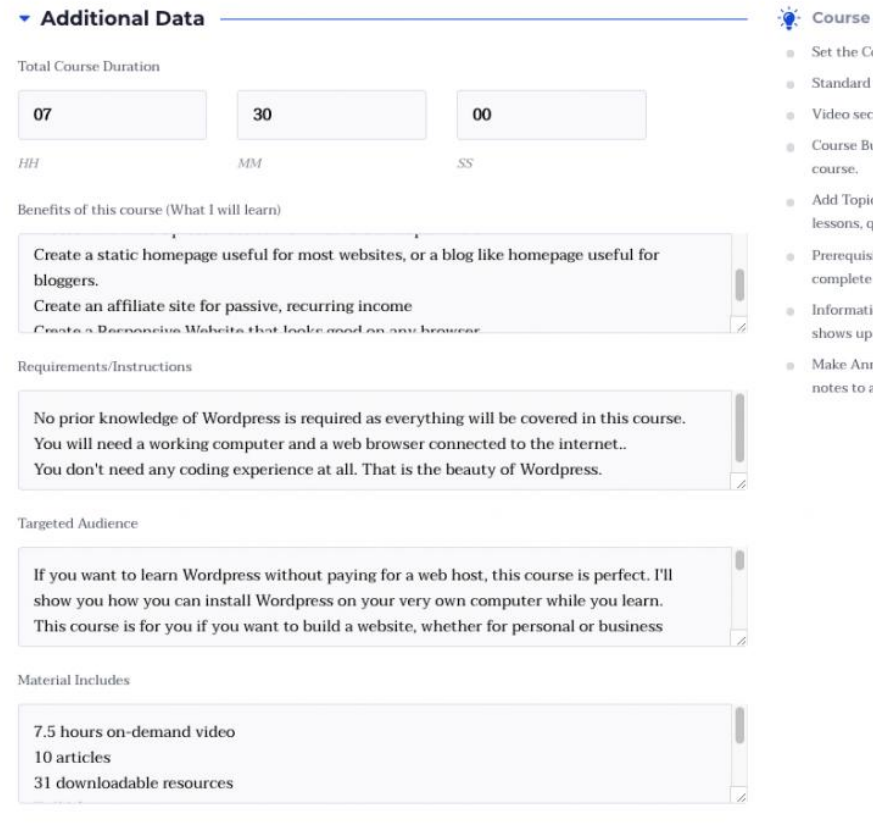

**Upload Tips** 

- ourse Price option or make it free.
- size for course thumbnail is 700x430.
- ction controls the course overview video.
- uilder is where you create & organize a
- cs in the Course Builder section to create quizzes, and assignments.
- sites refers to the fundamental courses to before taking this particular course.
- tion from the Additional Data section on the course single page.
- nouncements to notify any important all enrolled students at once.

**Total Course Duration:** It is the ideal duration of how long it will normally take to finish the course.

**Benefits of this course:** You should put some oneliners here on how the course can benefit the ones who take it.

**Requirements/Instructions:** You should put some oneliners to help better understand what the requirements for this course are.

**Targeted Audience:** You should put a few one-line sentences on who are the people that can be most benefited from this course.

**Materials include:** You can write down what are the materials you'd be providing on this course.

## Making Announcements

 $\blacktriangleright$  Announcements

Title Making your first announcement Announcements I U K \* E E E E E 5 O & X B Hello {user\_display\_name}, This is the first announcement of your course. I hope you are doing great. This course will help you gain more skill on your desired field and help you prosper on your careen path. We have designed the course in a way that is industry specific and it is assoicated with industry leaders to to help you in every step of the way.  $\, {\bf p}$ available variable, {user\_display\_name} Add Announcement

The announcements are like the notice boards. All students in the course will see the announcement when you make one. You can take advantage of the available variable  $\{user displaymath> display\}$  name $\}$  to make it more personalized, like the one shown in the screenshot. Doing so will enable each individual to see their own name on the announcement. Hit the "Add Announcement" button to publish it.

# Course Attachments (optional)

Course Attachments add-on will allow you to upload attachments across the platform.

## Adding Instructors

Doing this will enable multiple instructors to appear in the course creation page. To add multiple instructors, select them from the list and click "Add Instructors".

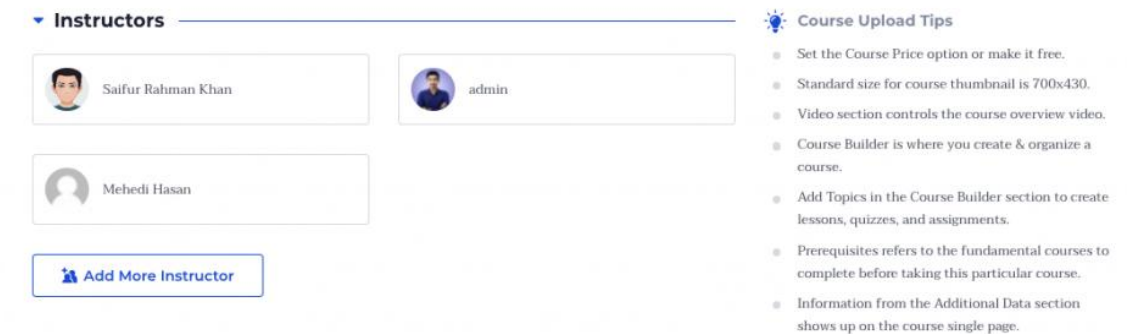

After assigning new Instructors to any course, they will be able to take full control over the course (*same as the main instructor*).

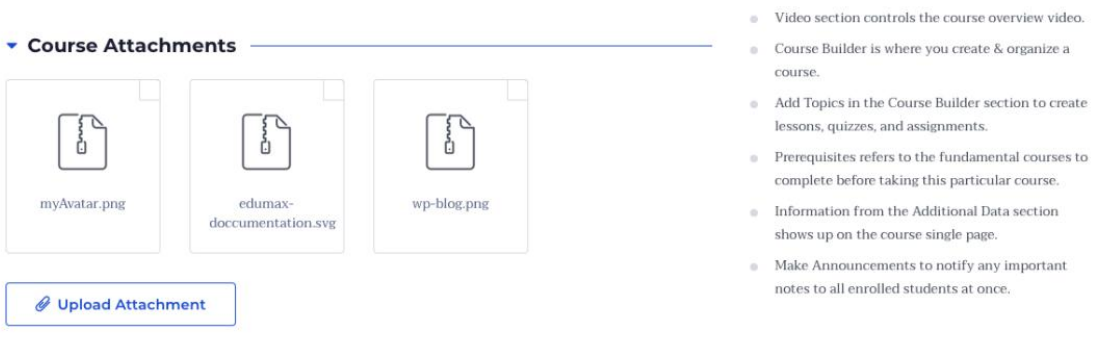

You can upload all the supported files. The files you upload will be available on the Course landing page under the Overview section.